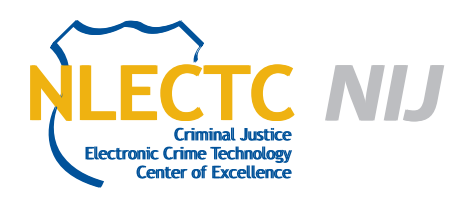

# **WebCase**

# Version 1.9b

# EVALUATION REPORT

May 2012

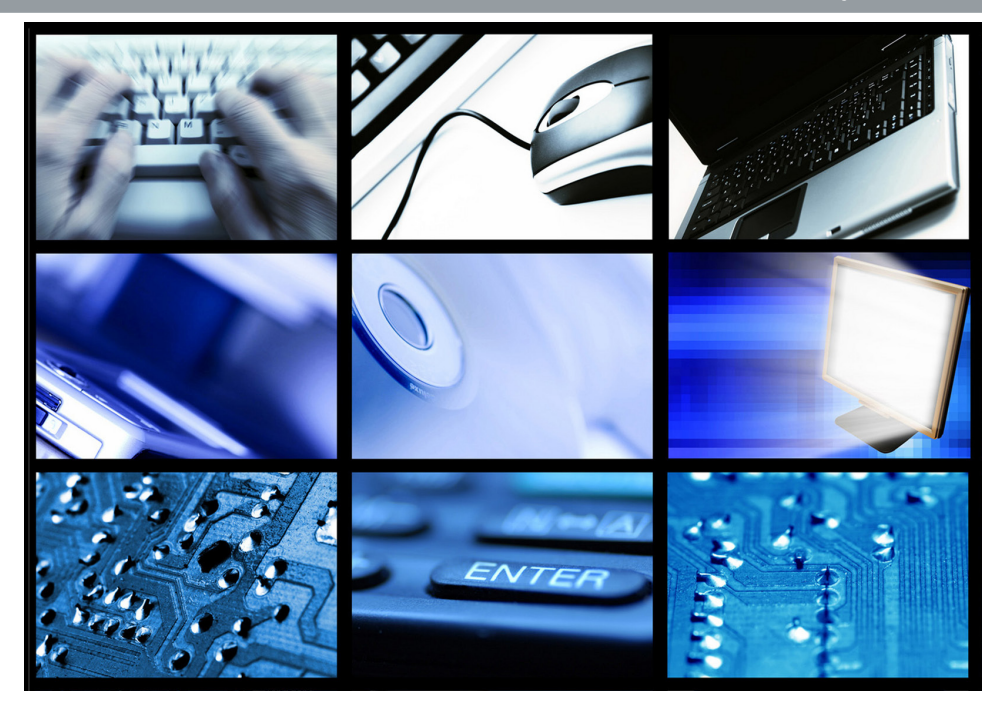

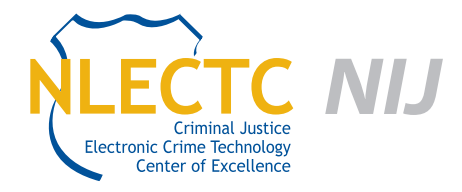

NIJ Electronic Crime Technology Center of Excellence 550 Marshall St., Suite B Phillipsburg, NJ 08865 <www.ECTCoE.org>

# NIJ ECTCoE TEsTINg aNd EvaluaTIoN ProJECT sTaff

Russell Yawn, CFCE **Randy Becker, CFCE** Kristen McCooey, CCE; ACE Chester Hosmer **Chester Hosmer** Jacob Fonseca Laurie Ann O'Leary Mark Davis, Ph.D. Michael Terminelli, ACE

Robert J. O'Leary, CFCE; DFCP Donald Stewart, CFCE; ACE Victor Fay-Wolfe, Ph.D.

# **Table of Contents**

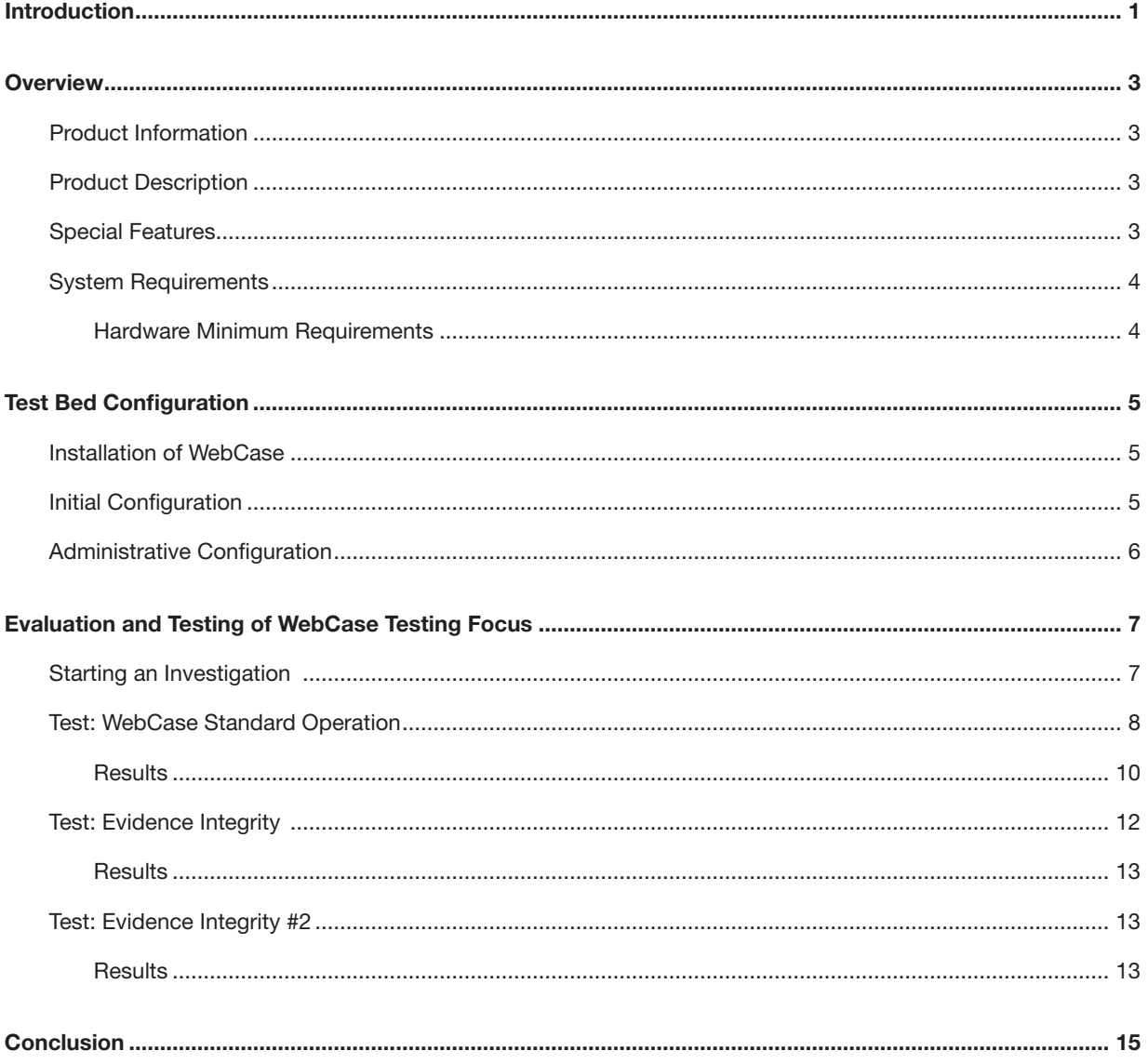

# Introduction

T he National Institute of Justice (NIJ) Electronic Crime Technology Center of Excellence (ECTCoE) has been assigned the responsibility of conducting electronic crime and digital evidence tool, technology and training testing and evaluations in support of the NIJ Research, Development, Testing and Evaluation (RDT&E) process.

The National Institute of Justice RDT&E process helps ensure that NIJ's research portfolios are aligned to best address the technology needs of the criminal justice community. The rigorous process has five phases:

- Phase I: Determine technology needs principally in partnership with the law Enforcement and Corrections Technology Advisory Council (lECTaC) and the appropiate Technology Working Group (TWG). NIJ identifies criminal justice practitioners' functional requirements for new tools and technologies. (For more information on LECTAC and the TWGs, visit [http://www.justnet.org.](http://www.justnet.org))
- Phase II: Develop technology program plans to address those needs. NIJ creates a multiyear research program to address the needs identifed in Phase I. One of the first steps is to determine whether products that meet those needs currently exist or whether they must be developed. If a solution is already available, Phases II and III are not necessary, and NIJ moves directly to demonstration, testing and evaluation in Phase IV. If solutions do not currently exist, they are solicited through annual, competitively awarded science and technology solicitations and TWG members help review the applications.
- **n Phase III: Develop solutions.** Appropriate solicitations are developed and grantees are selected through an open, competitive, peer-reviewed

process. After grants are awarded, the grantee and the NIJ program manager then work collaboratively to develop the solutions.

- Phase IV: Demonstrate, test, evaluate and adopt potential solutions into practice. A potential solution is tested to determine how well it addresses the intended functional requirement. NIJ then works with first-adopting agencies to facilitate the introduction of the solution into practice. After adoption, the solution's impact on practice is evaluated. During the testing and evaluation process, performance standards and guides are developed (as appropriate) to ensure safety and effectiveness; not all new solutions will require the publication of new standards or guides.
- Phase V: Build capacity and conduct outreach to ensure that the new tool or technology benefits practitioners. NIJ publishes guides and standards and provides technology assistance to second adopters.1

The High Priority Criminal Justice Technology Needs are organized into five functional areas:

- $\blacksquare$  Protecting the Public.
- **n** Ensuring Officer Safety.
- Confirming the Guilty and Protecting the Innocent.
- $\blacksquare$  Improving the Efficiency of Justice.
- **n** Enabling Informed Decision-Making.

The NIJ ECTCoE tool, technology and training evaluation and testing reports support the NIJ RDT&E process, which addresses high priority needs for criminal justice technology.

1 *National Institute of Justice High-Priority Criminal Justice Technology Needs,* March 2009 NCJ 225375.

# **Overview**

Urrent investigative methods for doing live<br>
online investigations are limited. The "Print<br>
Screen" option shows only a web page, not online investigations are limited. The "Print whether it was altered or even when it was collected, and a manually written report can contain errors. WebCase simplifies and streamlines the investigative process by including critical details in reports.

### Product Information

The following is taken from the Vere Software website, the company that developed WebCase Online Investigation Management Tool<sup>2</sup>:

WebCase was designed by experienced law enforcement professionals to help you collect Internet information in a usable, evidential, reportable manner. Built to manage the cases you initiate.

The WebCase software is list priced at \$995 per licensed dongle. Included is the security dongle along with a CD that contains the software, a user manual, reference material and videos on using the WebCase software. There are no renewal fees once you purchase the software and there are multiple user options with a single license.

### **Product Description**

The following was taken from the Vere Software website:

The investigator utilizes the evidence collection console to record and manage online investigative activity. The saved data is hashed and stored in a secure environment within the

tool. Reports based on the collected evidence can then be printed or published to CD/DVD for distribution. WebCase enables its users to search for, collect, preserve and report any and all online data, including:

- $\blacksquare$  Web captures.
- Video recordings.
- TCIP/IP collection.
- $\blacksquare$  Image capture.
- $\blacksquare$  Attached files.
- Keystroke logging.
- $\blacksquare$  Automatic domain lookups.
- Automatic Geo-location of IP addresses.

#### **Special Features**

The following list of special features was taken from the product website:

- $\blacksquare$  Simplify the online evidence collection process.
- $\blacksquare$  Aid the investigator to preserve online evidence.
- $\blacksquare$  Provide for the proper collection of legal defensible evidence.
- Offer complete undercover identity and suspect information control.
- $\blacksquare$  Provide reports in a usable, understandable format.
- $\blacksquare$  Full screen capture.
- **HTML capture.**
- $\blacksquare$  64-bit compatibility.
- Supports Windows Operating Systems: XP to Windows 7 and Internet Explorer 6 through 8.

### **System Requirements**

The following system requirements are taken from the WebCase web page<sup>3</sup>:

WebCase currently operates only on Microsoft<sup>®</sup> Windows operating system versions XP, Vista and Win 7 Microsoft 32 bit and 64 bit systems. The software requires Microsoft .NET version 2.0 framework or later. If you don't have it, the WebCase installer provides it during installation. WebCase is compliant with Internet Explorer 6, 7 and 8. Internet access

is required to receive software updates and to capture active web pages. WebCase can be used to record applications that do not require an Internet connection.

#### **Hardware Minimum Requirements**

- $\blacksquare$  An Intel-based PC with a minimum of a Pentium 4 or equivalent processor.
- 100 MB of disk space.
- 1 GB of RAM.
- Currently WebCase does not support Apple OS.
- Currently WebCase only supports Internet Explorer 6 through 8.

3<http://veresoftware.com/index.php?page=webcase-system-requirements>

# **Test Bed Configuration**

The following is the system used for testing:

- Computer:
	- Gateway Mid Tower PC (Gateway Test PC):
	- o Hewlett-Packard 64-bit.
	- o AMD Athlon II X 4 2.90 GHz.
	- □ 6.0 GB Ram installed.
	- Operating system: Microsoft Windows 7 Service pack 1 Home Edition.

### Installation of WebCase

Prior to installing the WebCase software, the WebCase User Manual was downloaded and reviewed. The 97-page manual is informative, includes clear screen shots of the application and detailed descriptions of the installation process. The installation instructions address configuration of antivirus software to allow the WebCase program and its components to access the Internet. It also provides instructions to adjust user settings for both Windows 7 and Windows Vista. During the installation the WebCase software will install the following components on the investigation computer:

- $\blacksquare$  WebCase software.
- $\blacksquare$  Security dongle drivers.
- $\blacksquare$  Vere software toolbar.
- Data Burner ActiveX Control.
- 7-Zip compression tool.
- $\blacksquare$  HASP run-time drivers.

Following the instructions provided, WebCase was installed successfully and the test computer was restarted, completing the installation process.

### **Initial Configuration**

After rebooting the computer, the WebCase software must be configured and registered prior to initiating an investigation. The investigator must have the Aladdin security dongle inserted into the investigative computer to enable the WebCase software. If the security dongle is not inserted the following alert will be displayed.

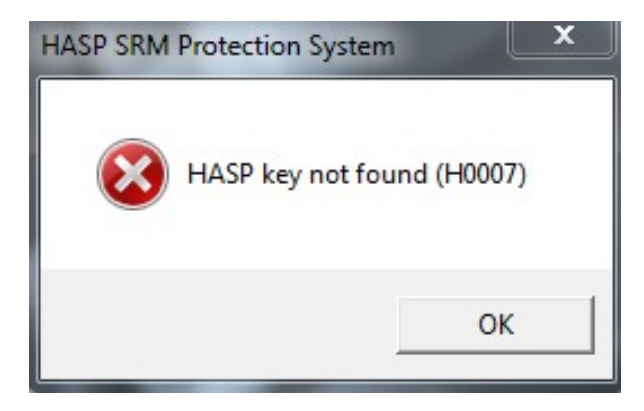

WebCase requires configuration by a WebCase administrator. The administrator will create, manage and configure settings for investigator profiles. The point of contact for WebCase updates for the licensing agency or individual must also be completed. The default password provided for the administrator account may be changed once the administrator logs on. The administrator selects the appropriate time zone and WebCase will sync with the National Institute of Standards and Technology (NIST) atomic clock, enabling WebCase to accurately display the date and time stamp associated with any investigation.

As part of the configuration of the WebCase software, the investigator is asked to select a hash algorithm, which WebCase will use to secure and authenticate the evidence that is collected in the case. The following hash algorithms are available to choose from, MD5, SHA1, SHA256, SHA384 and SHA512. The default hash is MD5 and was used in this testing.

Upon completion of the administrator setup, WebCase performs a system test to make sure all the components were configured and work properly.

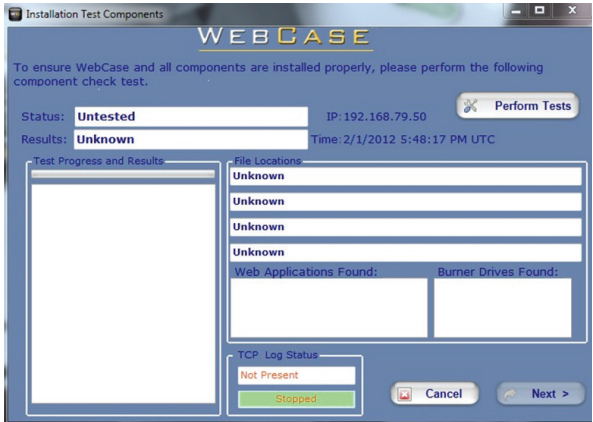

When the WebCase software is properly installed and the testing has successfully completed, the following notification screen will be displayed.

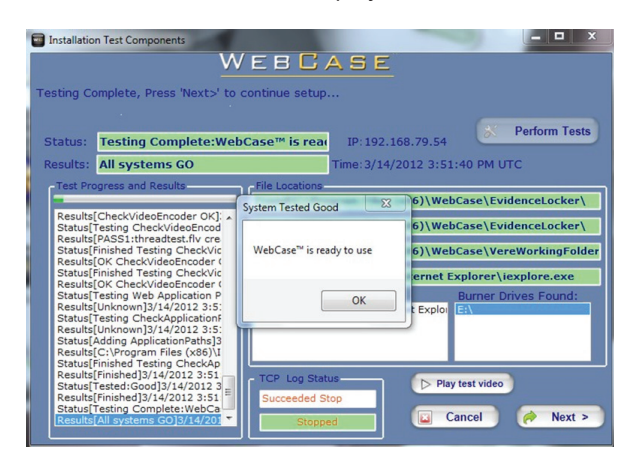

Note: If the investigator is using a PC for the investigation, an error message indicating the installation failed will display if the investigation computer is not confgured with a microphone and audio device. The WebCase user manual states that for the WebCase video function to work properly, a microphone and speakers must be plugged into the investigative PC during WebCase installation and use. A simple USB headset with a microphone will suffice.

If using a laptop with a built-in microphone as the investigating computer, WebCase does not display the error message.

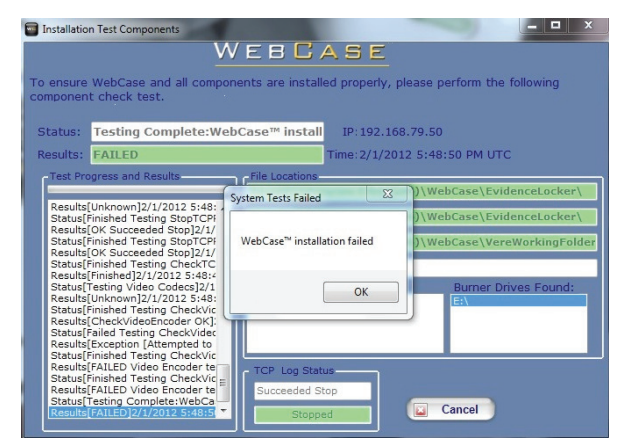

### **Administrative Configuration**

The WebCase Software includes a robust set of confguration options. Prior to using WebCase to conduct an investigation, WebCase requires the administrator to create investigator accounts. The administrator is able to manage and monitor all investigator accounts.

Once the administrator has confgured the software, the selected options are saved in the Administrators Panel. When this step is completed, the administrator has the option to assign investigators and begin an investigation or to log off of the WebCase software.

# Evaluation and Testing of WebCase **Testing Focus**

- Key Logging of an Internet investigation activity.
- $\blacksquare$  Archiving of a web page.
- Web page screen capture.
- Report generation.
- **HTML/Source code capture.**
- Domain registration.
- Location information of the Internet Protocol Address.
- Capture a video recording of a web page/chat conversation. 4. The investigator flls in the information for the
- 
- 

- 1. The log on screen will appear. The log on screen will appear.
- 2. The login ID field lists the investigator accounts previously created by the WebCase administrator.

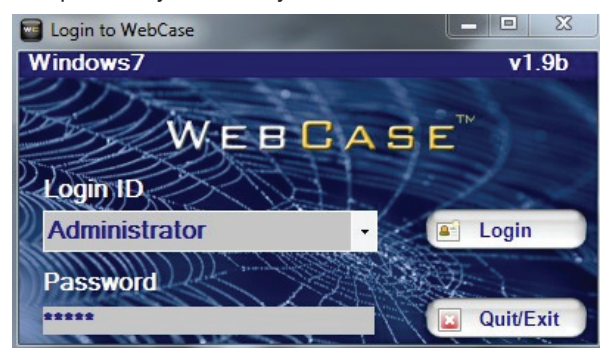

The following WebCase data collection, preservation 3. In the Investigation Management window, selectand presentation functions were tested: ing the "New Investigation" displays the following window.

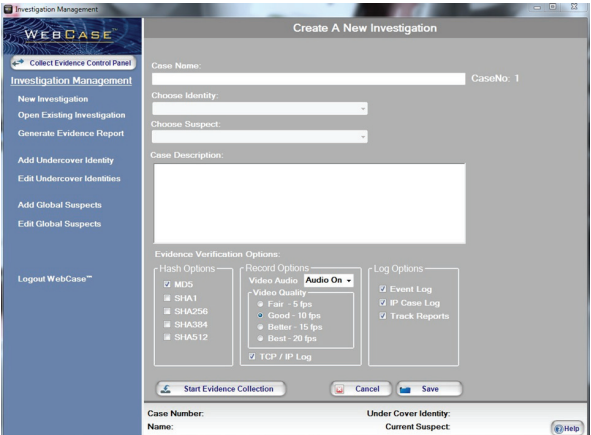

- case name, an undercover identity if required, the ■ Attaching a file to the case. suspect(s) involved and a description of the case. ■ Logging and securing evidence collected in the Evidence Verification Options, such as hash algocase. **rithm or Video/Recording, may also be adjusted.** The case of the case of the case of the case of the case of the case of the case of the case of the case of the case of the case of the case of the case of the case o
- 5. Once the case options are configured, evidence **Starting an Investigation** Can be collected. Selecting the "Save" option saves the case data. Selecting the "Start Evidence To start an investigation using WebCase, the investiga-<br>
Collection" option opens the WebCase Evidence<br>
Collection extends the WebCase Evidence Collection Control Panel interface initiating the

When continuing an existing investigation, WebCase will display the "Open Existing Investigation" window. This window displays options for the investigator to manage the investigation, such as adding and editing suspect information or an undercover identity. These options are explained in detail in the WebCase User Manual.

### **Test: WebCase Standard Operation**

The following steps were performed to test WebCase using the<www.justnet.org> website:

- 1. Logged in as the administrator.
- 2. Created a new investigator name. Once created, the administrator was logged off and the investigator account was logged on.
- 3. Created a suspect named "John Doe."
- 4. Created a new case named "TEST 1."
- 5. The default MD5 hash was selected for evidence verification.
- 6. Selected Open Existing Investigation option and selected the investigation named "TEST 1" to start the evidence collection process, at which time the WebCase Evidence Collection interface was displayed.

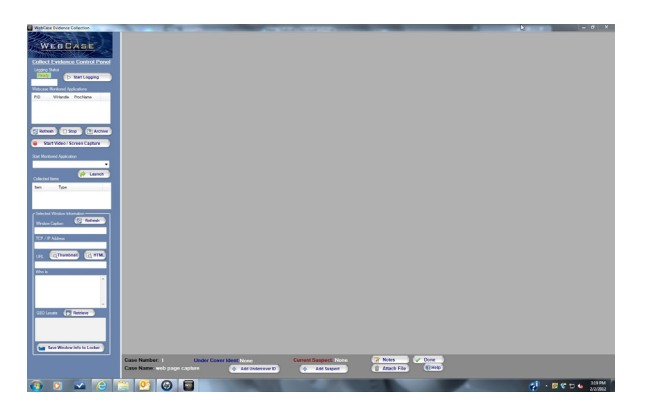

7. To start the key logging function of WebCase, the Start Logging tab was selected from the Web-Case Collect Evidence Control Panel. The logging display window confirmed the application was running. Detailed descriptions of each of the functions of the Evidence Control Panel are contained in the WebCase User Manual.

## **Collect Evidence Control Panel** Logging Status

Running Stop Logging

The Start logging tab activates two separate functions within WebCase: a key logger and a TCP/IP logger. These features add a form of verification to the evidence collected during the investigation. The key logger records the investigator's keystrokes during the logged session. Mouse movements and clicks are not collected. The TCP/IP logger records all data received via the Internet connection. This function was tested by typing the following terms into the Bing search engine field on the Internet Explorer Web browser:

- ["Google.com.](https://Google.com)"
- $\blacksquare$  "50 ways to."
- "Espn."
- "Hacking facebook."
- $\blacksquare$  <Backspace> <br/> <br/>backspace>. Note: These are actual key presses of Backspace on the keyboard.
- 8. The WebCase Launch option was selected from the Collect Evidence Control Panel and the Internet Explorer browser was selected from the drop down window. Internet Explorer is the only Web browser that is compatible with WebCase at this time. Internet Explorer opened up in the WebCase Control Panel.

9. The URL "<www.Justnet.org>" was typed in the address bar of Internet Explorer. The [Justnet.org](https://Justnet.org) home page was displayed in the WebCase control Panel.

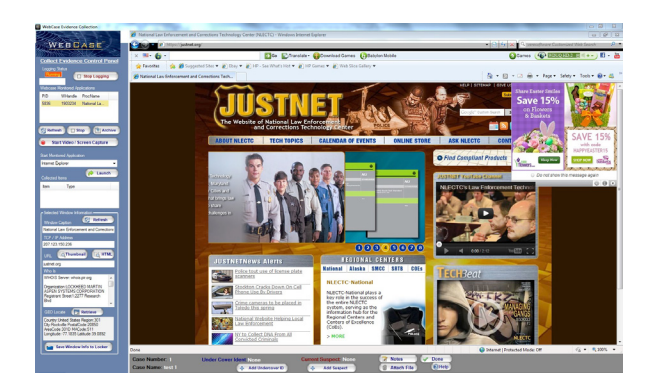

The Collect Evidence Control Panel was populated with the following information:

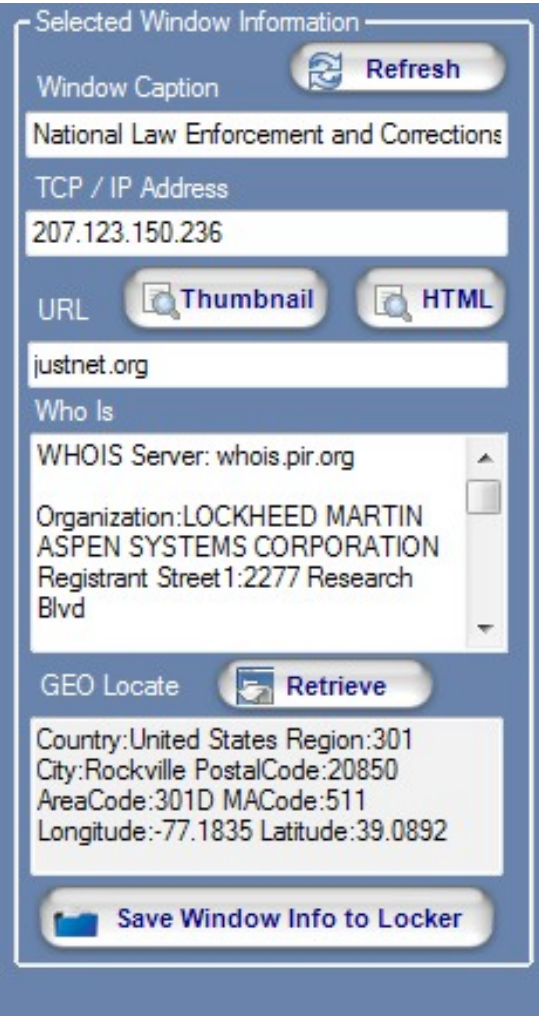

- 10. The Save Window Info to Locker feature was accessed to capture the information gathered. The information was then hashed by WebCase, and placed in the WebCase Evidence locker.
- 11. The Archive feature in the Collect Evidence Control Panel was selected to archive the www. [Justnet.org](https://Justnet.org) web page. The archived page was then saved as evidence and stored in the Web-Case evidence locker. The collected items window in the control panel window confrmed the page was saved.
- 12. The Start Video feature was selected to test the WebCase video recording and screen capture functions. A 10-second video of the Justnet You-Tube channel was captured from the homepage. After capturing the video, it was saved in Web-Case in the .fv format.
- 13. The Start Video feature was again selected to test the recording of an ongoing live chat session. To simulate a chat session between an investigator and a suspect, two Yahoo chat accounts were created. After logging on to Yahoo, the Start Recording tab was accessed and a chat session was recorded.
- 14. The Start Video/Screen Capture feature was selected again to test the WebCase screen capture capability. The [Justnet.org](https://Justnet.org) website homepage was captured and saved into the WebCase evidence locker.
- 15. The HTML feature was selected to collect the HTML data of the [Justnet.org](https://Justnet.org) website. This information was then saved to the WebCase evidence locker.
- 16. The Thumbnail feature was selected to capture a thumbnail image of the [Justnet.org](https://Justnet.org) homepage. The evidence was then saved in the WebCase evidence locker.
- 17. WebCase offers the feature of adding fles to the case. Selecting "Attach File" displays a window to navigate to the fle to be added. An image name "wave4w.jpg" in the pictures folder was selected.

WebCase hashed the fle and confrmed it was saved in the collected items window.

- 18. After collecting the evidence and confrming it was listed in the Collected Items window, the Done op-tion was selected, closing the current investigation.
- 19. In the Investigation Management Window, the Generate Report option was selected and case items were displayed. At this step, items can be selected and added to the report.
- 20. The Build Report option was selected and Web-Case generated an HTML report. The WebCase report is HTML based and the user must permit the Active X controls and allow blocked content in Internet Explorer for the report to display properly.

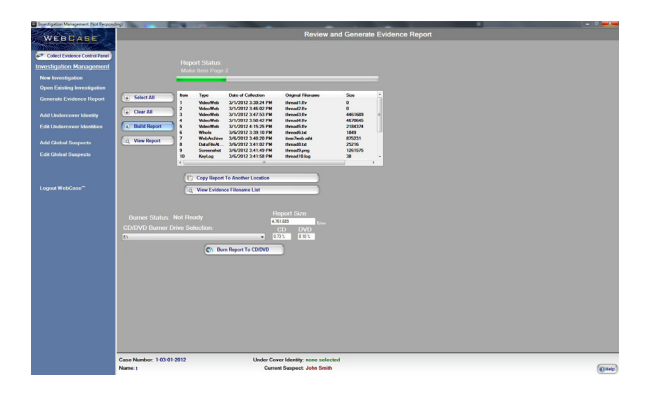

The initial WebCase Report HTML page opens in the default Web browser and displays the details of the investigation including the case and Investigator information and the evidence collected during the case. The Evidence list identifies the date and time the evidence was collected.

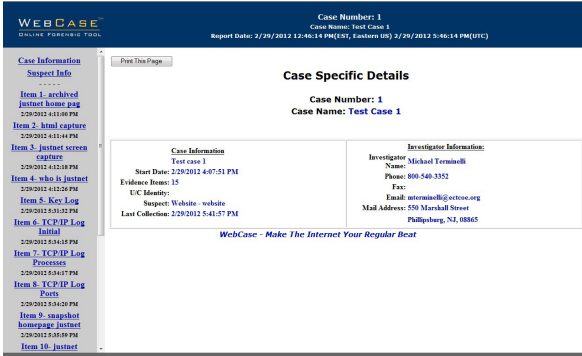

Selecting an evidence item displays the information associated with that evidence item, including the date and time the evidence was collected, the name assigned to the evidence, a link to open and view the evidence and the hash value WebCase generated for that piece of evidence.

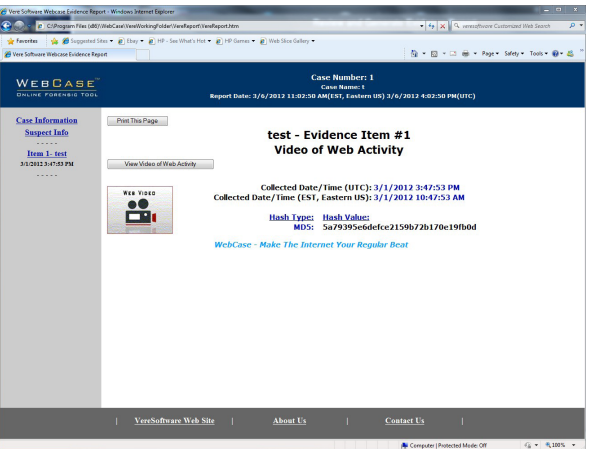

#### **Results**

The report was used to verify each individual section of this test. The following is a list of those results:

**No. Key Logging** 

After opening the key log evidence item, it was confirmed that WebCase captured the key strokes used in the investigation.

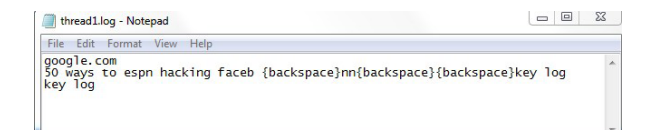

#### **TCP/IP**

The TCP/IP reports confirmed that all the ports were working properly on the investigation computer and were accessing the website that was under investigation. WebCase displays this information in a text format.

#### thread11.log - Notepad

File Edit Format View Help<br>Port Reporter Version 1.01 Log File Service initialization log

System Date: Tue Mar 06 10:42:00 2012 Local computer name:

MICHAELTERMINEL

Port to process mappings are not available on this system Please check PR-PORTS-012-03-6-10-42-0.log for log entries

TCP/UDP port usage at service start-up

#### 145 active ports found

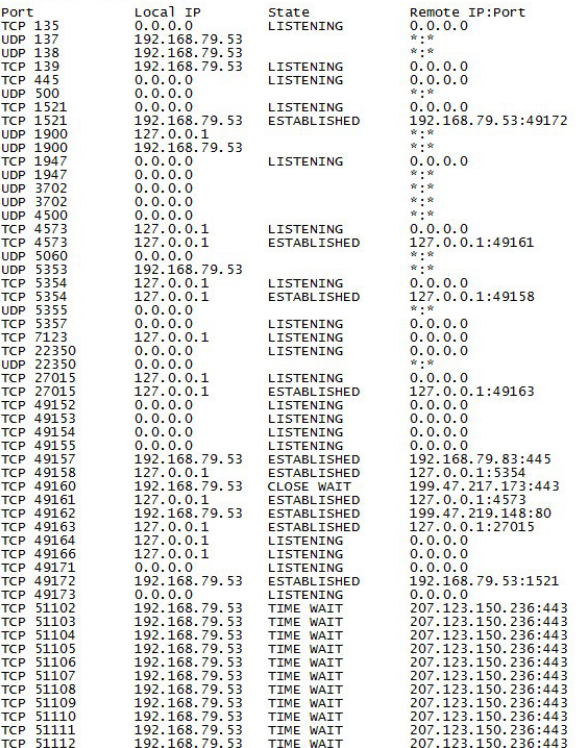

#### ■ WebArchive

WebCase captured the entire scrolling page of [Justnet.org](https://Justnet.org). If the investigation computer is connected to the Internet when the archived web page is viewed, the hyperlink displays the current version of the website from the Internet, and not the version archived in the WebCase report. It is recommended that the investigation computer is disconnected from the Internet when viewing the WebCase report.

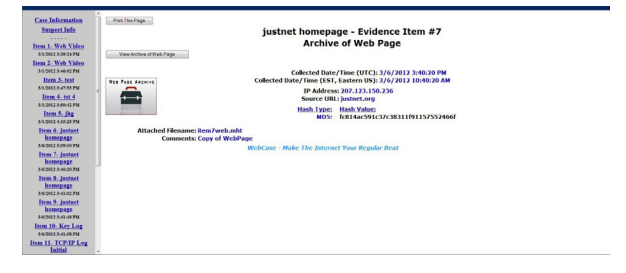

#### **N** Video Capture

The video capture feature of WebCase successfully captured the video selected from the [Justnet.org](https://Justnet.org) homepage and successfully captured the chat session.

#### Screen Capture

The WebCase report showed that the screen capture was successful in capturing a scrolling jpeg image of the [Justnet.org](https://Justnet.org) home page.

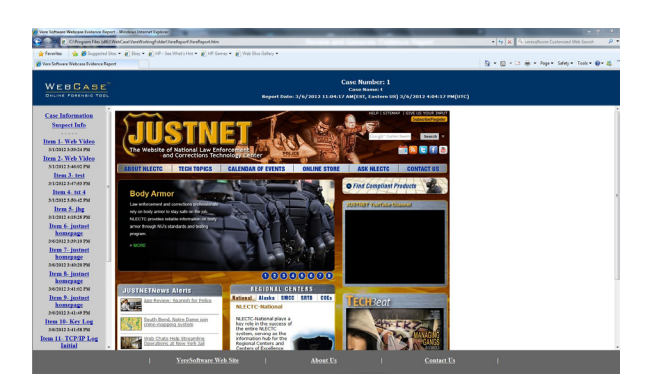

**n** Thumbnail Image Capture

WebCase successfully captured a thumbnail image of the [Justnet.org](https://Justnet.org) homepage.

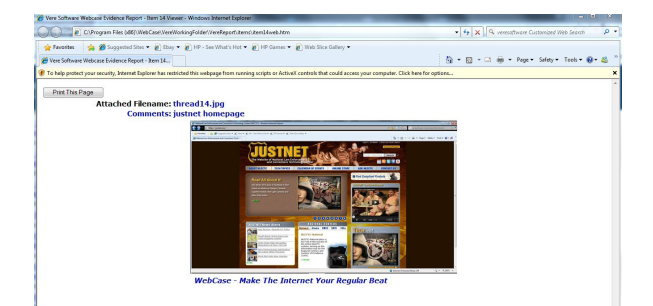

#### **HTML Capture**

WebCase successfully captured the HTML code for the [Justnet.org](https://Justnet.org) website and displayed the information in text format.

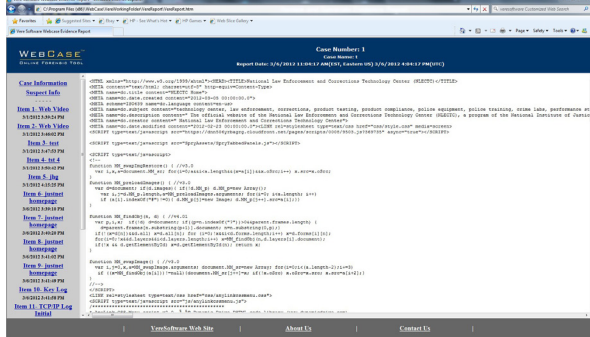

#### ■ Whois Information and Domain registration information

WebCase displays the domain registration information in text format, and confrmed that the URL address for [Justnet.org](https://Justnet.org) is registered to LOCKHEED MARTIN ASPEN SYSTEMS CORPORATION. WebCase also supplies the phone number, street address and e-mail information for the registrant from the Whois database entry.

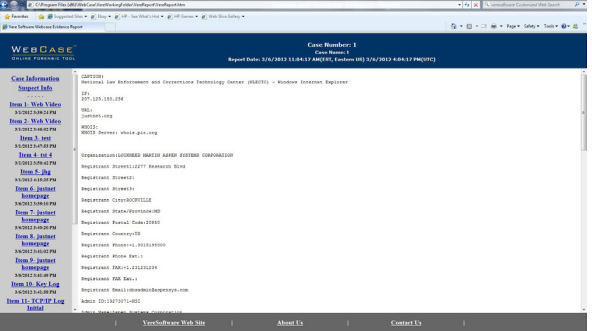

■ Attached File

The Attached Image file, wave4w.jpg, was accessed in the WebCase report. The file was correctly attached to the report and displayed properly.

### Test: Evidence Integrity

WebCase secures the evidence collected by using a date and time via the atomic clock at NIST. The evidence gathered in each investigation is date and time stamped at the time it is captured and then hashed using the algorithm that was selected by the investigator in the WebCase set up procedure. The evidence is then stored in a container and cannot be accessed by normal means. WebCase also copies fles to an Evidence Locker folder so that individual fles can be viewed by the investigator. The following steps were performed to verify that WebCase maintains the integrity of the evidence gathered.

The file to be tested for integrity is an image file named wave4w.jpg, which was attached to the case earlier in the testing process. The following procedure was conducted to determine if the integrity of the collected evidence is maintained when accessing the Evidence Locker folder:

- 1. Accessed the Evidence Locker folder.
- 2. Opened the image file named wave4w.jpg with Windows Live Photo Gallery.
- 3. Inverted the image using the editing function and saved it back to the Evidence Locker folder, leaving the same file name.
- 4. Closed all open folders and launched the Web-Case software.
- 5. Generated the evidence report for the case.
- 6. Opened the case report and accessed the evidence image item wave4w.jpg.

#### **Results**

It was confirmed that the evidence image item wave4w.jpg did retain its original properties and no manipulation of the photo was detected. The hash values in the WebCase report confirmed that the attached fle was not altered.

### Test: Evidence Integrity #2

The following steps were performed to ensure that WebCase did not use the files from the Evidence Locker Folder:

- 1. Accessed the Evidence Locker folder.
- 2. Deleted file named wave4w.jpg from the evidence locker folder.
- 3. Closed all open folders and launched the Web-Case software.
- 4. Generated the evidence report for the case.
- 5. Opened the case report and accessed the evidence image item wave4w.jpg.

#### **Results**

It was confirmed that the evidence image item wave4w.jpg was properly displayed in the report and the hash value confrmed that the image wave4w.jpg was not altered.

# **Conclusion**

T he tested features of the WebCase Online Forensic Tool performed as advertised in the Web-Case documentation and website. The software is designed to capture online chat conversations, web pages and social networking sites as they appeared at the time an investigator viewed them. WebCase uses a hash algorithm to ensure the integrity of evidence collected in a case.

The installation and use of the software is simple. A seasoned investigator most likely would not require

training for the operation of WebCase. If needed, the developer offers training opportunities and an online eLearning page containing instructional videos on the operation of the software.

The multiuser capabilities with a single license are a valuable feature for an agency with multiple investigators, enabling both joint and independent investigations. The WebCase program generates an easy to read HTML report that can be copied to CD, DVD or other media.